# **Chapter 6: Linking RS-485 I-7000 & I-87xx Modules**

#### **Note:**

1. The I-87017R and I-87017RC is better than I-87017 and I-87017C in industrial application. 2. The I-87018Z is better than I-87018R and I-87018 in industrial application. (I-87018Z has 10-channels. The precision is better than I-87018R and I-87018 . And each channel can configure to be different Input type and range. For example, using Ch.1 to 4 to measure 4 to 20 mA , using Ch.5 to 8 as Thermo-Couple K-Type, using Ch.9 to measure +/- 2.5 V, and using Ch.10 as Thermo-Couple R-Type.)

3. The I-7018Z is better than I-7018R and I-7018. (The reason is the same as I-87018Z)

i-7018z: [http://www.icpdas.com/products/Remote\\_IO/i-7000/i-7018z-g.htm](http://www.icpdas.com/products/Remote_IO/i-7000/i-7018z-g.htm)  i-87018z: [http://www.icpdas.com/products/Remote\\_IO/i-87k/i-87018z.htm](http://www.icpdas.com/products/Remote_IO/i-87k/i-87018z.htm)

For more description about using I-87018Z and I-7018Z, please refer to Chapter 11.3.9 or [www.icpdas.com](http://www.icpdas.com/) – FAQ – Software – ISaGRAF - 055.

Please refer to Section 1.5 for connection instructions between the I-8xx7 controller system to the I-7000 and I-87xx series modules.

#### **Very Important**:

Please wire an terminal resistor around 110 to 330 ohms at I-7188EG/XG, I-8xx7 or W-8xx7 controller 's RS-485 port , between the D+ and the D- pin (or beween the RS-485+ and RS-485- pin).

This will ensure the host watchdog of I-7000 and I-87K output modules to work correctly when the communication between the controller and the I-7000 / I-87K output modules is broken.

(You can try 110 ohms first, then try 220 ohms, then others)

For example, if you don't wire any terminal resistor and enable the host watchdog function at "bus7000b" (Section 6.2, the "host watchdog" parameter set as 1) , when you just un-plug the I-7000's "DATA+" pin (keep "Data-" pin connected with the controller) , you will see the watchdog doesn't work in this i-7000. If you wire a resistor about 110 ohms between the controller's RS-485 D+ and D- pin, if you un-plug anyone of I-7000's "Data+" or "Data-" pin, the watchdog will work correctly.

## **6.1: Configuring The I-7000 & I-87xx Modules**

**Note:** 

**A. If RS-485 remote I-7000 and I-87xxx I/O module's type is Analog Input, please configure the format as "2's complement" by DCON utility.** Like : I-7005, I-7013,I-7015, I-7016, I-7017, I-7017R, I-7017RC, I-7018, I-7018R,I-7018Z, I-7019, I-7019R, I-7033, I-87013, I-87015, I-87016, I-87017, I-87017R, I-87017RC, I-87018,I-87018R, I-87018Z and I-87019R.

**B. If RS-485 remote I-7000 and I-87xxx I/O module's type is Analog Output, please configure the format as "Engineer Unit" by DCON utility.** Like : I-7021, I-7022, I-7024, I-87022, I-87024 and I-87026 .

To begin configuration of the I-7000 and I-87xx series modules to the controller system, use the "DCON Utility" program to set up the I-7000 and I-87xx modules. Please use DCON utility of version 4.4.3 or later version. (at [ftp://ftp.icpdas.com/pub/cd/8000cd/napdos/driver/dcon\\_utility/](ftp://ftp.icpdas.com/pub/cd/8000cd/napdos/driver/dcon_utility/) or I-8000 CD-ROM:\napdos\driver\dcon\_utility\setup\)

- **Notes:** 1. Make sure the hardware connection is correct.
	- 2. Search and configure the modules one by one.
	- 3. Connect the module's INIT\* to GND and Power on the module.

#### **Step 1: Hardware connection**

- A. The power supply must be DC power between +10V to +30V.
- B. Wiring diagram for connecting to I-7000: (one module for each time)

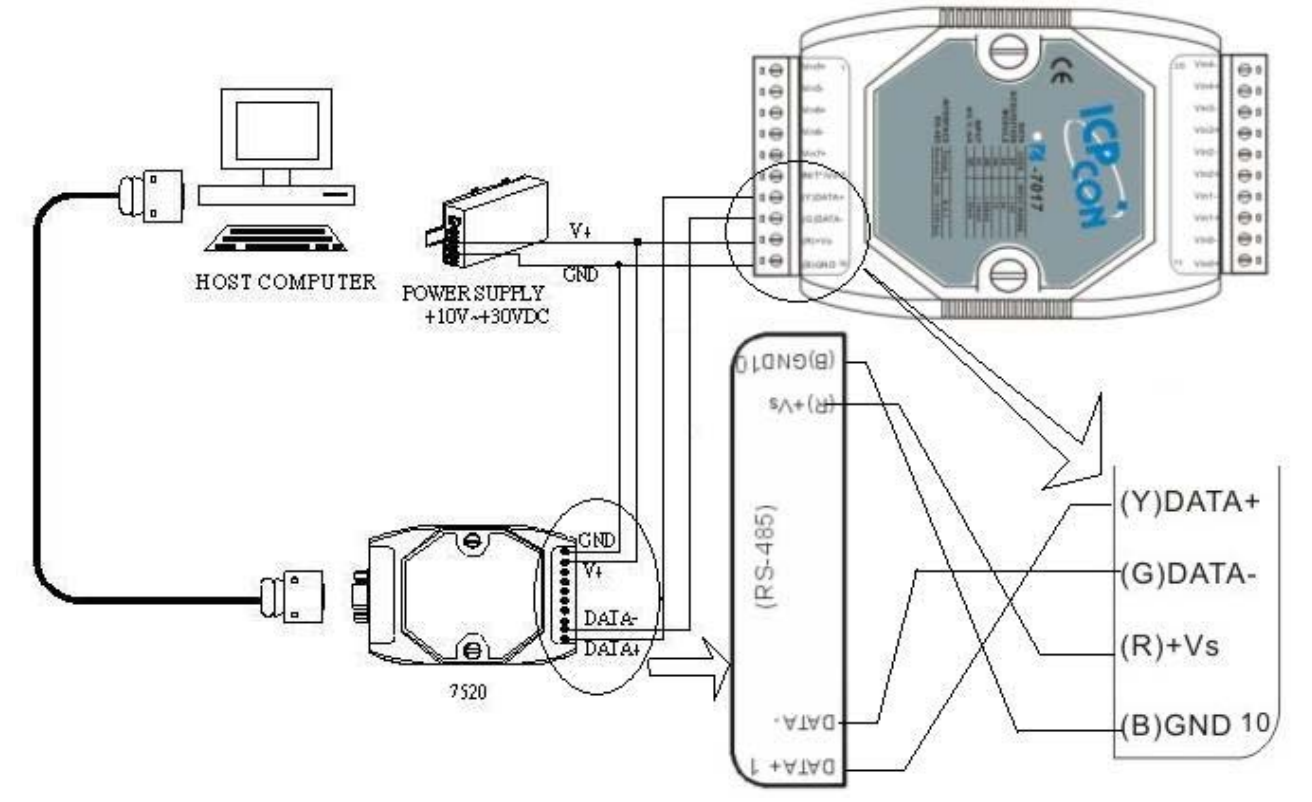

**Note**: For configuring I-7000 and I-87xxx I/O module, you have to prepare an I-7520R converter. For other wiring diagram please refer to ["DCON Utility User's Manual](ftp://ftp.icpdas.com/pub/cd/8000cd/napdos/driver/dcon_utility/)".

#### **Step 2: Set I/O module to initial state**

If the module is a new one, factory have set a default settings for user's convenient. If you don't know the configuration of the module, please set the I/O module to initial state.

- \*\*\* To set I-7000 module to initial state is to wire connect the INIT\* to GND and Power on the module. Then the module will become initial state. (**Some new designed I-7000 modules have a Dip-switch at its back. Please switch it to the "INIT" position , then power up the module**)
- \*\*\* I-87K module's initial state is set by I-87K4 / 5 / 8 / 9 's dip switch. For example, setting dip-2 to "ON", and then re-cycle the power, it means the second slot is in initial state. (If using **I-87K5** and **I-87K9**, please do not plug I-87xxx board in its left-most slot for initial configuration . Please plug at 2nd to 9th slot for initial configuration. The dip-1 is for 2nd slot of **I-87K5** and **I-87K9**, …, dip-4 is for 5th slot, Dip-8 is for 9th slot of I-87K9). **Some new designed I-87K I/O modules have dip-switch built-in. Their "INIT / Normal" state is controlled by its own dip-switch not by the dip-switch of I-87K4 / 5 / 8 / 9** .

#### **The default state from factory:**

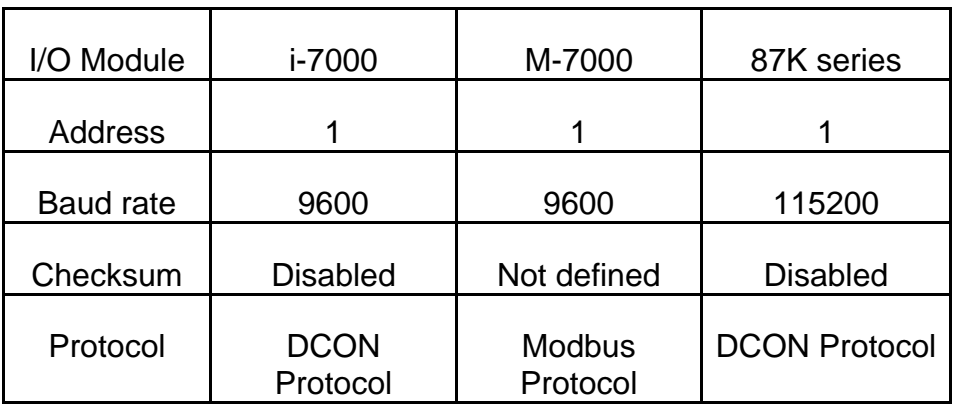

#### **The initial state after initiation:**

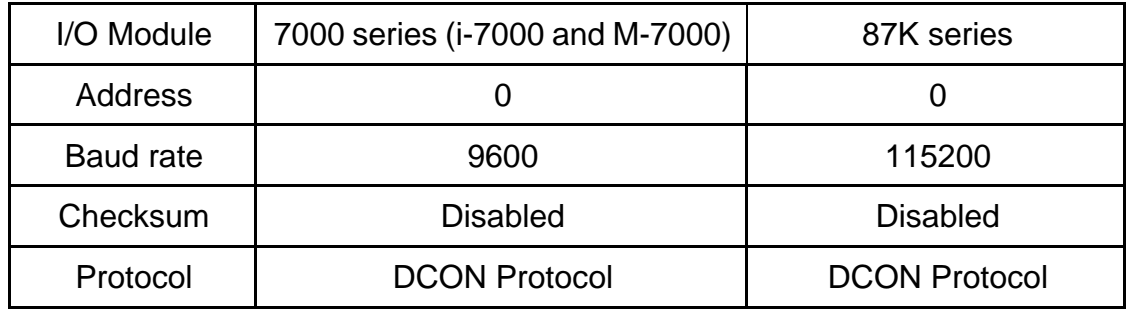

#### **Step 3: Select COM port and baud rate to search**

Execute the DCON Utility from "Start/programs/DAQPro/DCON Utility/".

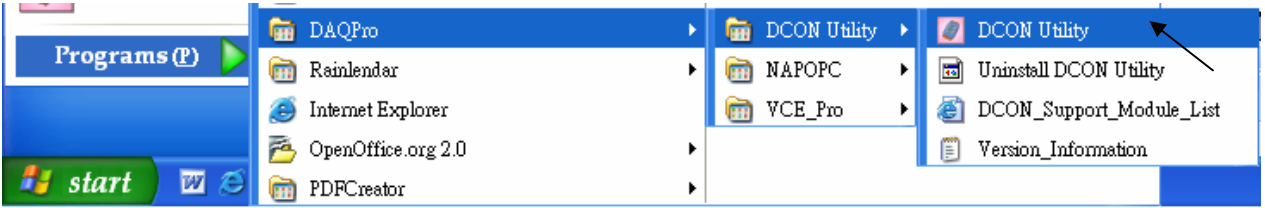

- 1. Click "COM Port" menu to select the COM port and baud rate to search. You can select multi-baud rate, protocol or checksum conditions if you do not know the module's setting, but it will spend more time to scan the network. After selection, click "OK".
- 2. Click  $\blacksquare$  "Start Search" icon to begin search module. Click  $\blacksquare$  when it is found.

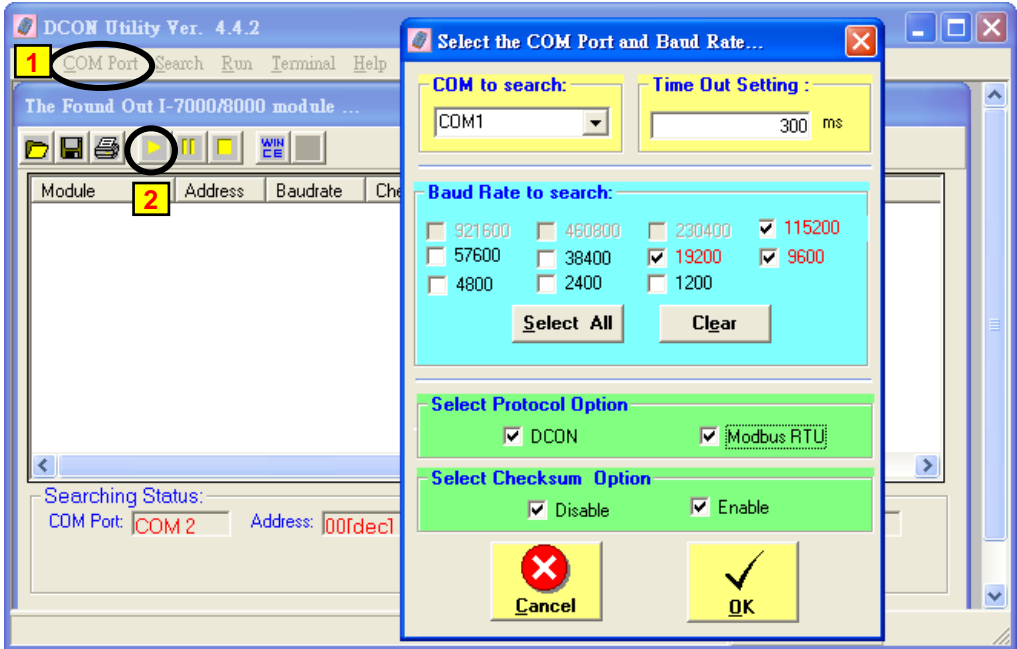

#### **Step 4: Click Searched module ID and give the new configuration**

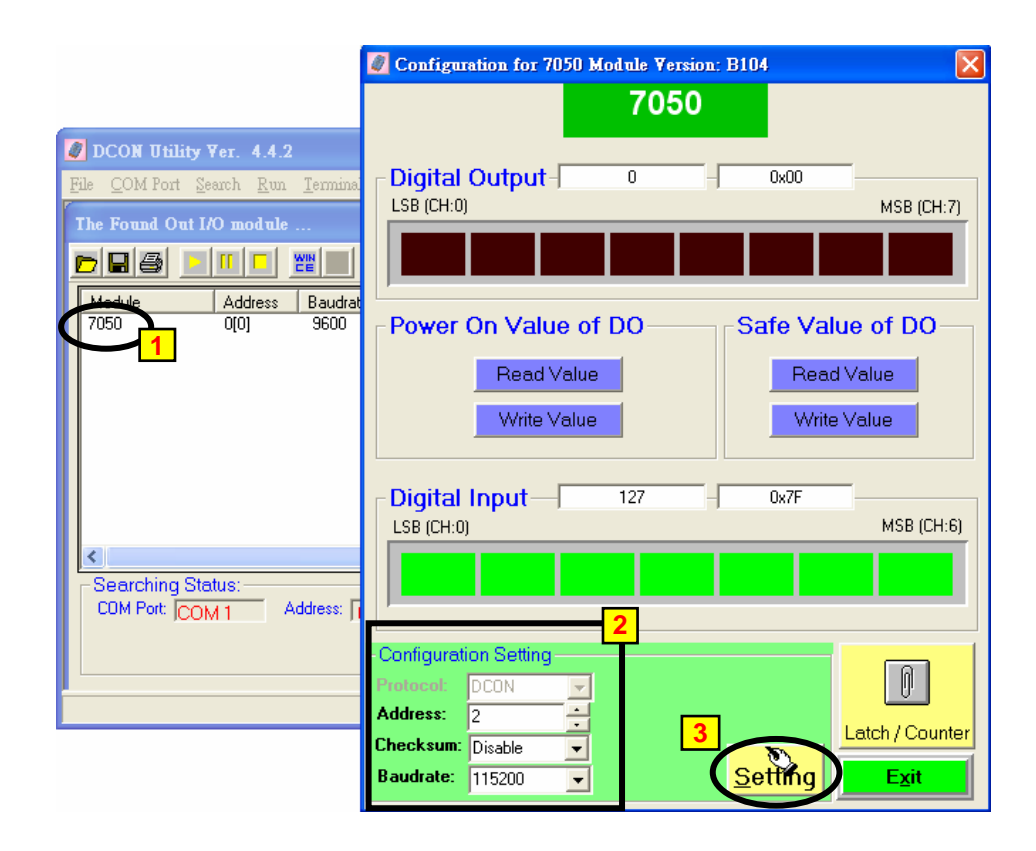

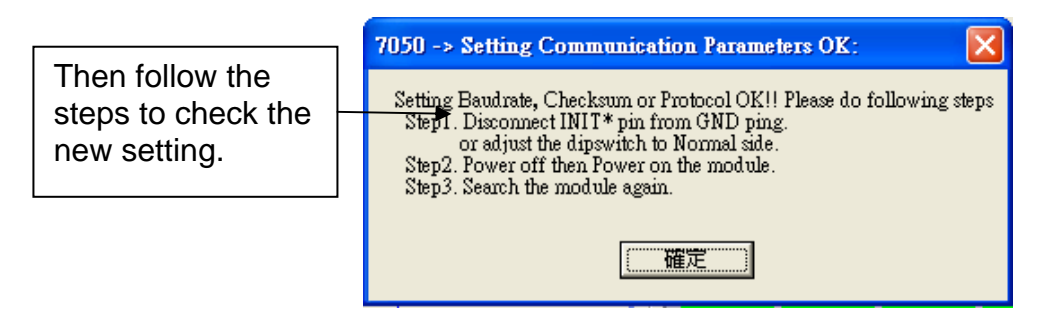

**Note:** Remember to remove the connection of I-7000's INIT<sup>\*</sup> and GND after the setting is well configured. Then recycle its power. For I-87K I/O, remember to switch the related Dip to "OFF", then recycle its power.

#### **IMPORTANT NOTES Regarding remote I-7000 & I-87xx Modules:**

One I-8xx7, I-7188EG/XG controller system can link up to a maximum of 64 pcs. of I-7000 and I-87xx modules (**However 255 pcs for W-8xx7**). It is recommended though that you do not link more than 24 modules to a single I-8xx7 and 7188EG/XG , while 64 modules for a W-8xx7 controller system. **Each I-7000 and I-87xx module MUST have it's own unique address to properly link to an ISaGRAF controller system. The default "Checksum" setting is disabled (**If set as enabled, please connect "bus7000b" listed in section 6.2 and set "checksum" parameter to 1**), and make sure that all of the I-7000 and I-87xx modules are set to the same baud rate and same checksum setting as the controller system** (9600 baud by default).

When you receive any of the I-7000 series modules or I-87xxx modules you will receive documentation called "Getting Started With I-7000 Series Modules" that provides instructions on how to properly configure these modules. If you need assistance on changing the baud rate or checksum, please refer to the "Change Baud Rate & Checksum" section in the "Getting Started With I-7000 Series Modules". You can find all of the documentation on the CD provided with your I-7000 series module from ICP DAS in a file titled "getstart.pdf".

**If RS-485 remote I-7000 and I-87xxx I/O module's type is Analog Input, please configure the format as "2's complement" by DCON utility.** Like : I-7005, I-7013,I-7015, I-7016, I-7017, I-7017R, I-7017RC, I-7018, I-7018R,I-7018Z, I-7019, I-7019R, I-7033, I-87013, I-87015, I-87016, I-87017, I-87017R, I-87017RC, I-87018,I-87018R, I-87018Z and I-87019R.

**If RS-485 remote I-7000 and I-87xxx I/O module's type is Analog Output, please configure the format as "Engineer Unit" by DCON utility.** Like : I-7021, I-7022, I-7024, I-87022, I-87024 and I-87026 .

# **6.2: Opening The "Bus7000b" Function**

To create a link between the I-8xx7, I-7188EG/XG & W-8xx7 controller system and an I-7000 and I-87xx module, you need to connect the "Bus7000b" function through the "ISaGRAF I/O Connection" window. The "Bus7000b" function is considered a "virtual board", and must be selected from the "Equipments" section of the "Select Board/Equipment" window.

The "Bus7000b" MUST be connected to slot number 8 or higher on the "ISaGRAF I/O Connection" window (since slot 0 through 7 are used to connect to real I-8000 boards). **Only one "Bus7000b" can be linked to one I-8xx7, I-7188EG/XG & W-8xx7 controller system!** If you attempt to connect more than one "Bus7000b" to an ISaGRAF controller, it will not work.

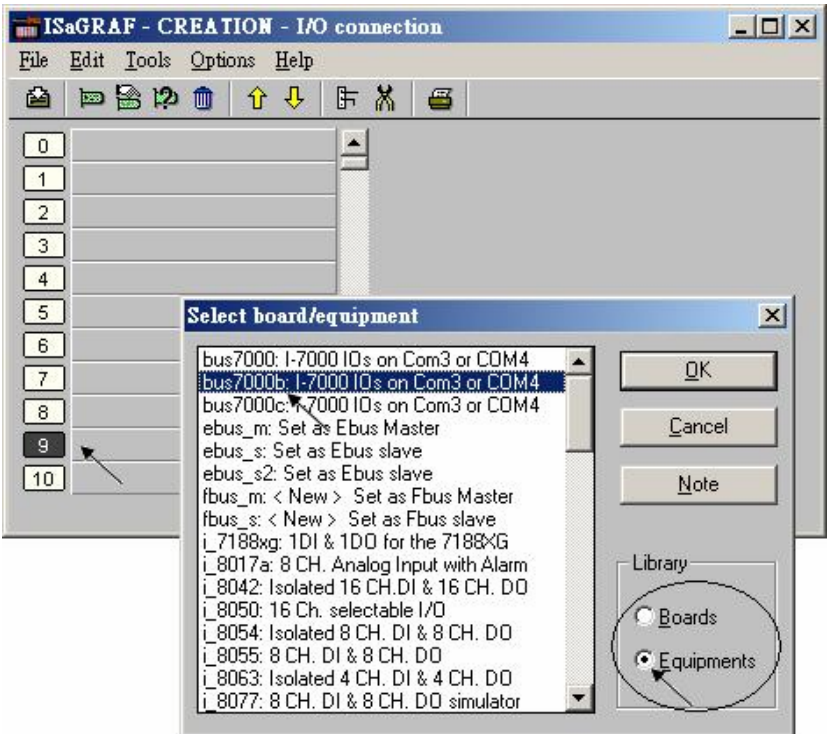

In the example provided, set the slot below number 9 to "Bus7000b: Remote".

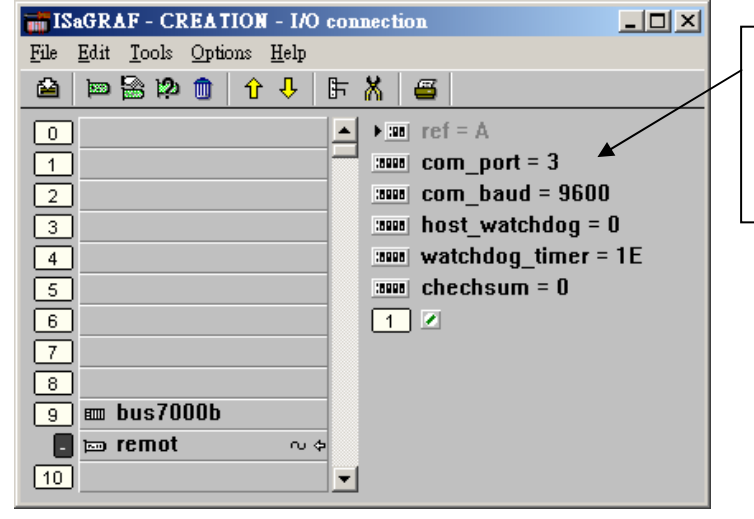

Com\_port setting: I-8xx7: 3 or 4 (COM3 or COM4) I-7188EG/XG: 2 or 3 W-8xx7: 3

The "**com\_port**" parameter can have a value of 3 (for COM3) or 4 (for COM4) for the I-8xx7 controller, while 2 (COM2) or 3(COM3) for the I-7188EG/XG, and 3 (COM3) for the W-8xx7. This parameter defines which COM port ID the controller system will communicate with the I-7000 / I-87xx module. The default value for the "com\_port" parameter is 3.

The "**com\_baud**" parameter defines the baud rate that the I-8xx7, I-7188EG/XG & W-8xx7 will communicate with the I-7000 / I-87xx module. The possible values are 2400, 4800, 9600, 19200, 38400, 57600, and 115200. You must make sure that the controller system and the I-7000 / I-87xx modules are all set to the same "com\_baud" value.

The "**host\_watchdog**" parameter enables or disables the watchdog function for the I-7000 and I-87xx module. Setting the "host\_watchdog" parameter to a non-zero value will enable the "host\_watchdog" feature.

The "**watchdog\_timer**" parameter defines the amount of time before a "host\_watchdog" will occur. The value for the "watchdog\_timer" is defined in a **hexadecimal** value with the units defined in 0.1-second increments. For example, if the "watchdog\_timer" is set to a value of 1E, the "watchdog timer" is set for 3 seconds. If the "watchdog timer" value is set to 2A, the "watchdog timer" is set for 4.2 seconds.

The "**checksum**" parameter defines the remote IO is using "0: No checksum" or "1:with checksum". (The old "bus7000" not supporting "checksum" options. **Bus700b** does support it)

If the host watchdog feature is active and the watchdog timer is exceeded on the controller system (it means the connection is break between the controller and I-7000 / I-87xx modules), the I-7000 / I-87xx modules will go to a "safe" predetermined value by DCON utility. Normally for Digital Output channel, the "safe" state is D/O=OFF or D/O=False.

There is an analog input channel available on the "Bus7000b: Remote" virtual board. This analog input channel will return a value equal to the currently set baud rate.

## **6.3: Programming an I-7000 & I-87xxx Module**

### **6.3.1: Program I-7xxx or I-87xxx remote IO function blocks**

To link any I-7000 and I-87xx module to the I-8xx7, I-7188EG/XG & W-8xx7 controller system, the "Bus7000b" module MUST be opened first. Once the "Bus7000b" is opened, the "I\_7xxx" / "I-87xx" function block can now be programmed and you can access all of the I/O channels available from that function block, and that data can now be used in a LD program.

#### **NOTE**:

Please declare all variables which connect to the I-7xxx / I-87xx block as "**Internal**" attribution.

Example 1: Programming An I-7050D Module

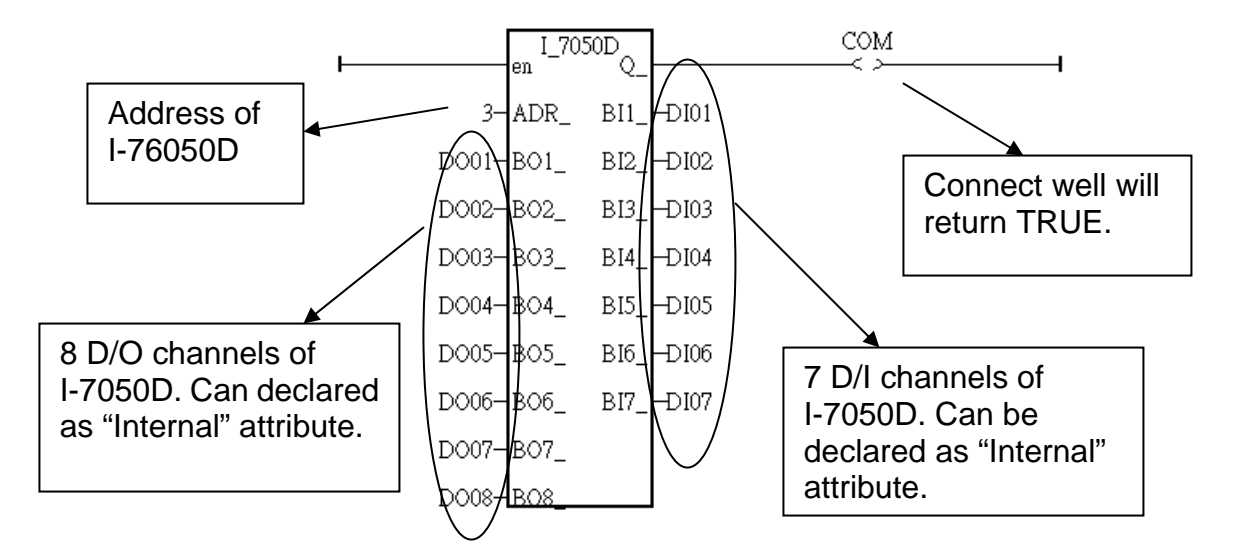

Example 2: Programming An I-7041D Module

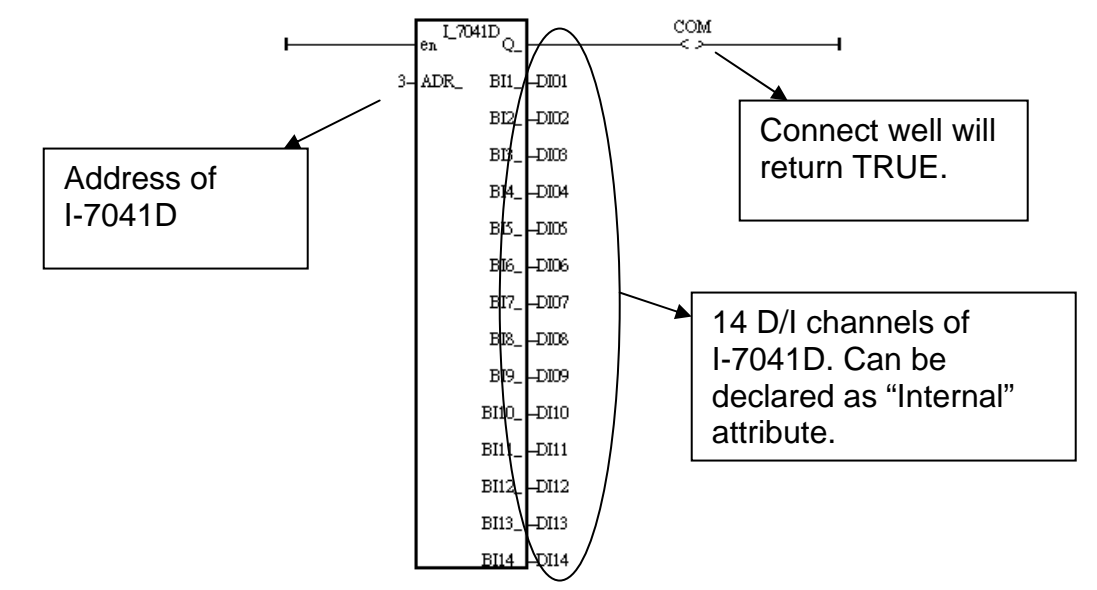

Example 3: Programming a I-87017R or I-7017RC function block (The hardware should be **i-87017RC** and **i-7017RC**, current input measurement)

I-87017RC and I-7017RC can measure current input of  $\pm$  20 mA, 0 ~ 20mA and 4 ~ 20mA. Unlike I-87017, I-87017R and I-7017, no external 125 ohm resistor required . Please configure their format as "2's complement" by DCON utility. (The "A4\_20\_to" function can be used to convert the analog input value to user's engineering value, please refer to Appendix A.4)

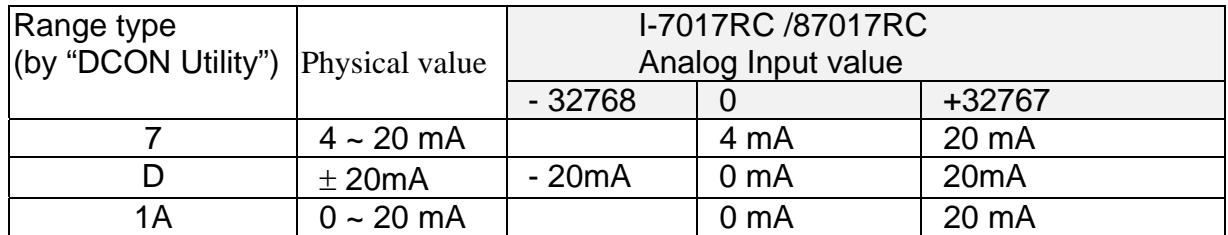

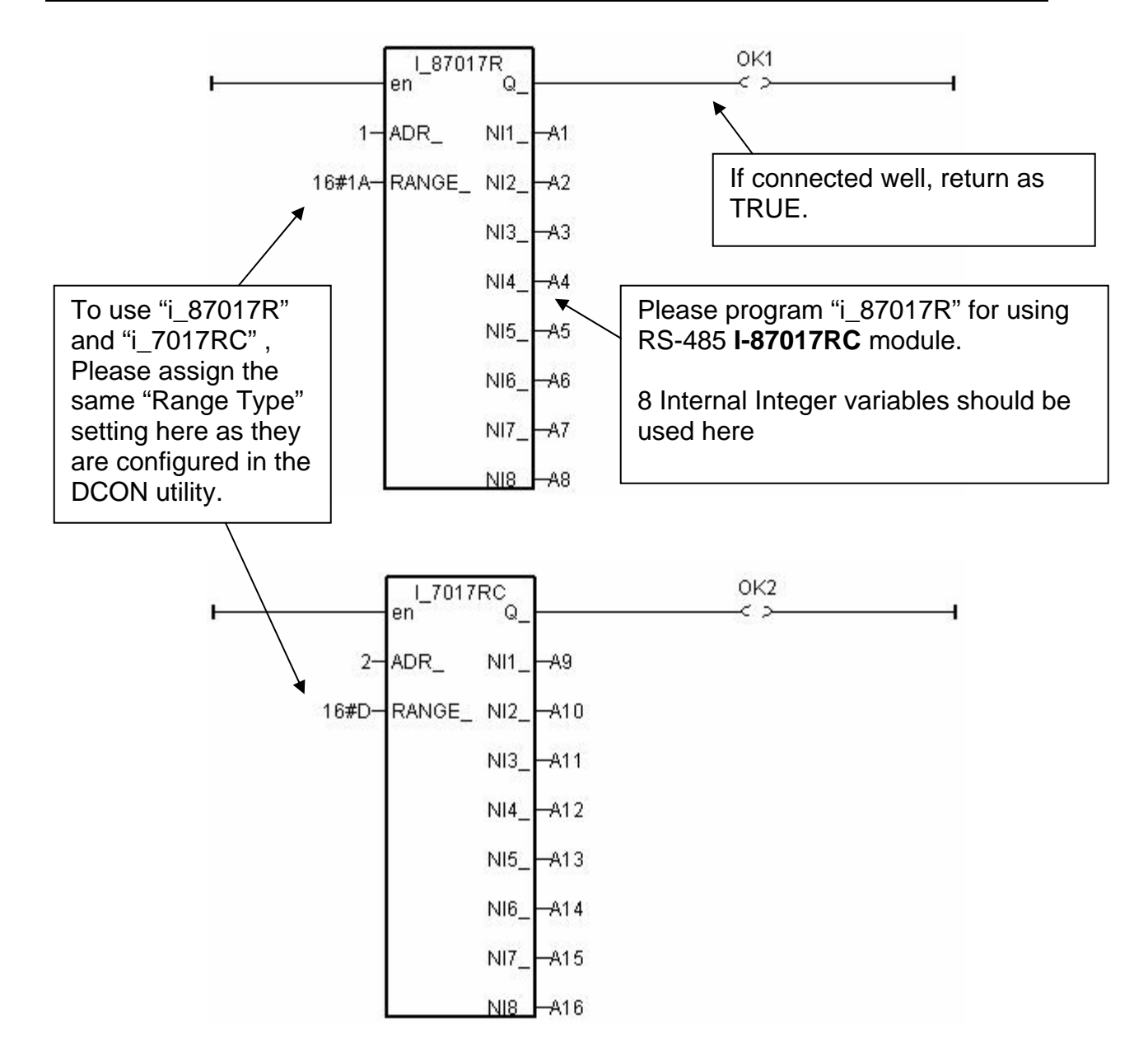

#### **Note:**

If the current input sensor is 4 to 20 mA, user may better set I-7017RC or I-87017RC ' range type to "[D] : +/- 20 mA", or "[1A] :  $0 \sim 20$  mA". (set as " [7] : 4 to 20 mA" is not good )

The reason is :

If setting RS-485 I-7017RC or I-87017RC 's range type as "[7] : 4 to 20 mA", analog Input value of 0 or close to 0 could mean the Sensor input is 4 mA , and also possible the Sensor is broken-line. So it is not easy to distinguish these two situation by software.

Howevr, if setting I-7017RC or I-87017RC 's range type as "[D] :  $+/- 20$  mA" or "[1A] :  $0 \sim 20$ mA", analog input value of 0 or close to 0 only means the Sensor is broken-line . If the Sensor input is 4 to 20mA , the analog value should be 6553 to 32767 , not close to 0.

(Of course, the communication state of the RS-485 I-7017RC and I-87017RC should be Ok. The "Ok1" and "OK2" variable in the above example 3 can indicate the communication is Ok or not. If the communication is False, it means the controller can not link to the RS-485 I/O well. You need to handle this situation in your ISaGRAF program).

Example 4: Program I-7018 block for i-7018R and i-7018 (Please use new "i\_7018n" block)

#### ( **i-7018z is a better hardware than i-7018 and i-7018R. Please refer to Chapter 11.3.9 or [www.icpdas](http://www.icpdas/) – FAQ – Software – ISaGRAF – 055 for demo example**)

Please configure I-7018 and I-7018R 's format as "2's complement" by DCON utility. Then please program a "I\_7018**n**" block (The "I\_7018**n**" block request all 8-channels by one single command, however the "I\_7018" block need to send 8 commands for 8-channels)

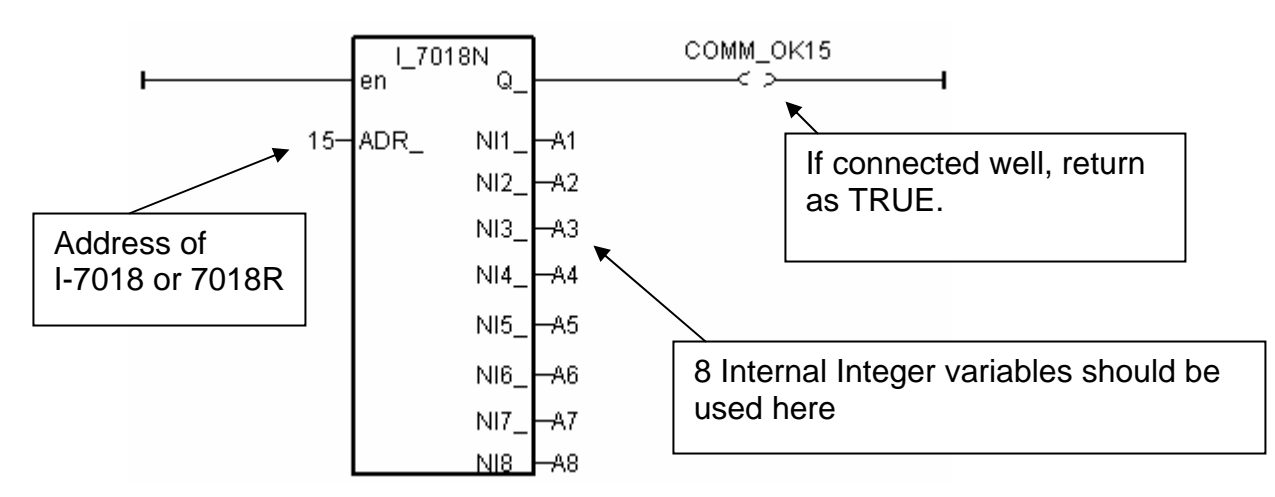

The other RS-485 I-7000 and I-87K I/O all use the similar way.

### **Note**:

**If RS-485 remote I-7000 and I-87xxx I/O module's type is Analog Input, please configure the format as "2's complement" by DCON utility.** Like : I-7005, I-7013,I-7015, I-7016, I-7017, I-7017R,I-7018, I-7018R,I-7018Z, I-7019, I-7019R, I-7033, I-87013, I-87015, I-87016, I-87017, I-87017R, I-87018,I-87018R, I-87018Z and I-87019R.

#### **If RS-485 remote I-7000 and I-87xxx I/O module's type is Analog Output, please configure the format as "Engineer Unit" by DCON utility.**

Like : I-7021, I-7022, I-7024, I-87022, I-87024 and I-87026 .

Below table is for the I-7017, 7017R, 87017, 87017R. (These modules need external 125 ohm resistor if using "D:  $\pm$  20mA")

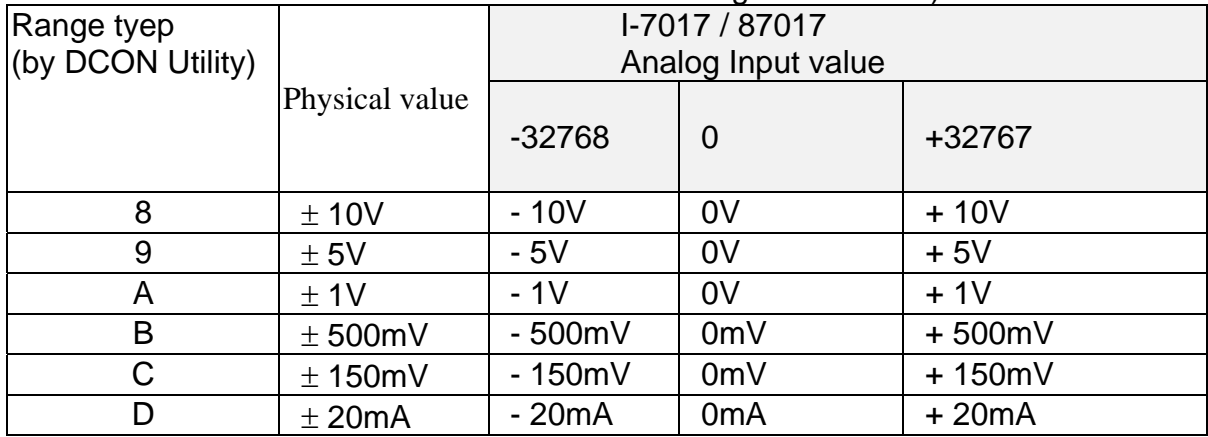

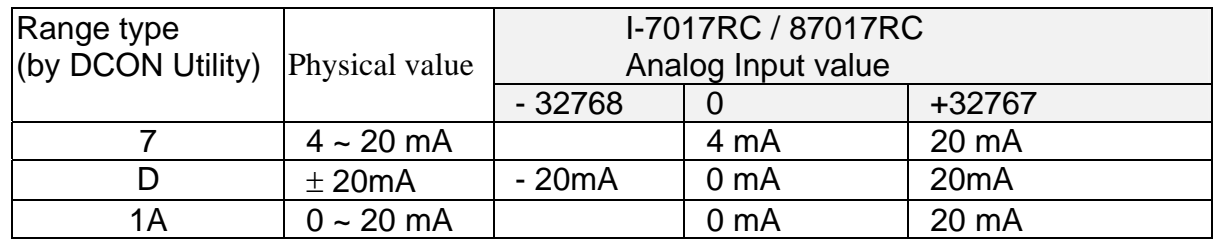

Below table is for the i-7017RC and i-87017RC (no external 125 ohm resistor required)

Please refer to the on-line help for each I/O module's table or refer to the Appendix D.

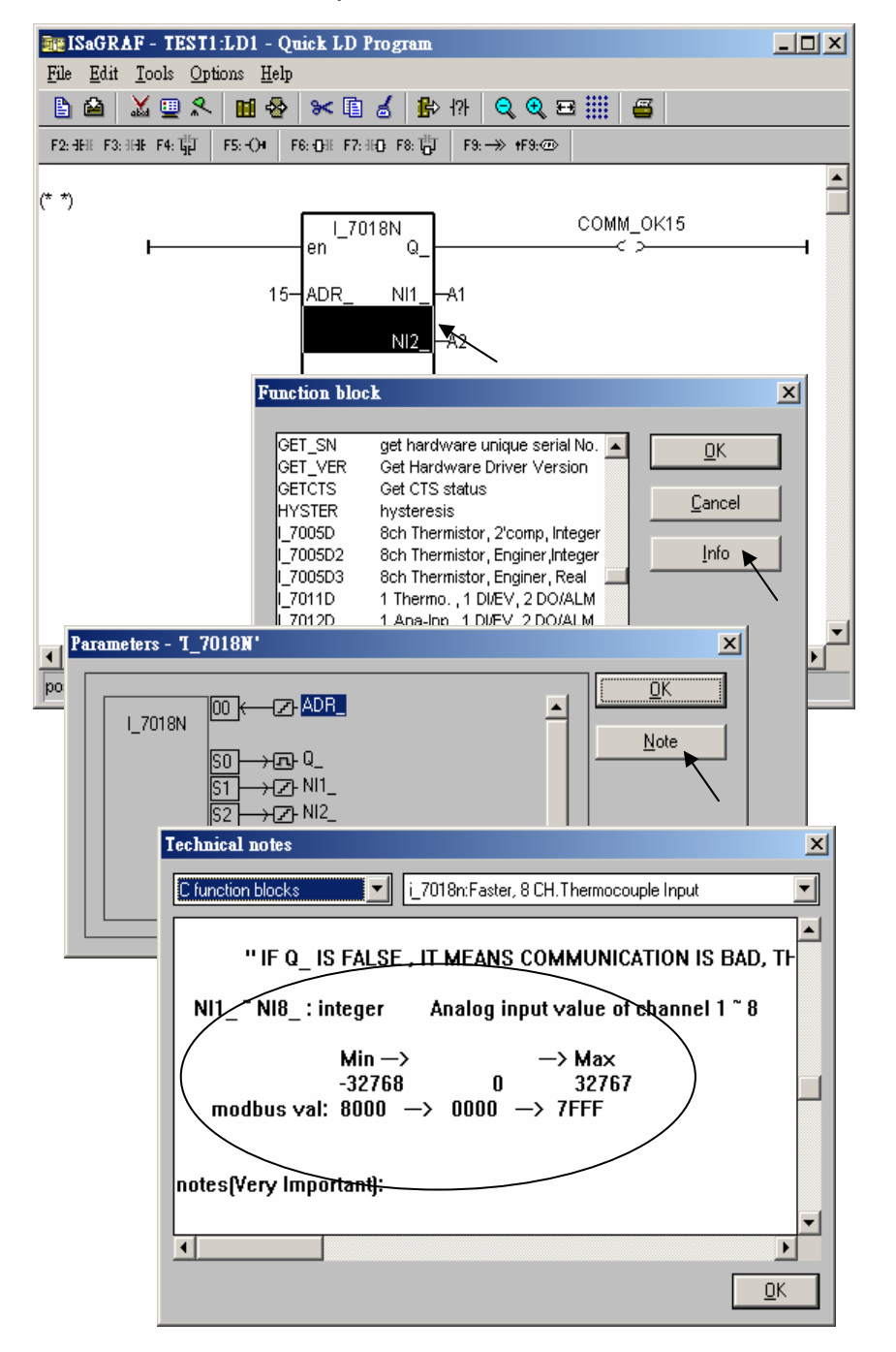

### **6.3.2: Setting a special "ADR\_" parameter of remote temperature input module to get clear "Degree Celsius" or "Degree Fahrenheit" input value**

ICPDAS provides many temperature input modules as below.

With "broken-line detection" or called "wire opening detection" Thermocouple type: I-87018Z, I-87018R, 87019R, 7018Z, 7018R, 7018BL, 7019, 7019R RTD type: I-87013, 87015, 7013, 7015, 7033 Thermister type: I-87005, 7005

Without "broken-line detection"

Thermocouple type: I-87018, 7018, 7018P

The "ADR" parameter of temperature IO function block can be "standard setting" or "special setting". For example setting "ARD\_" of the "I\_7033" function block to 1 to 255 (Dec. value) means "standard setting", the value of 1 to 255 indicates the address of the remote I-7033. The temperature input value is normally –32768 to + 32767 in the case. It depends on the IO module's "Type code" setting (Set by DCON utility). (normally value of –32768 & +32767 means wire "broken-line" )

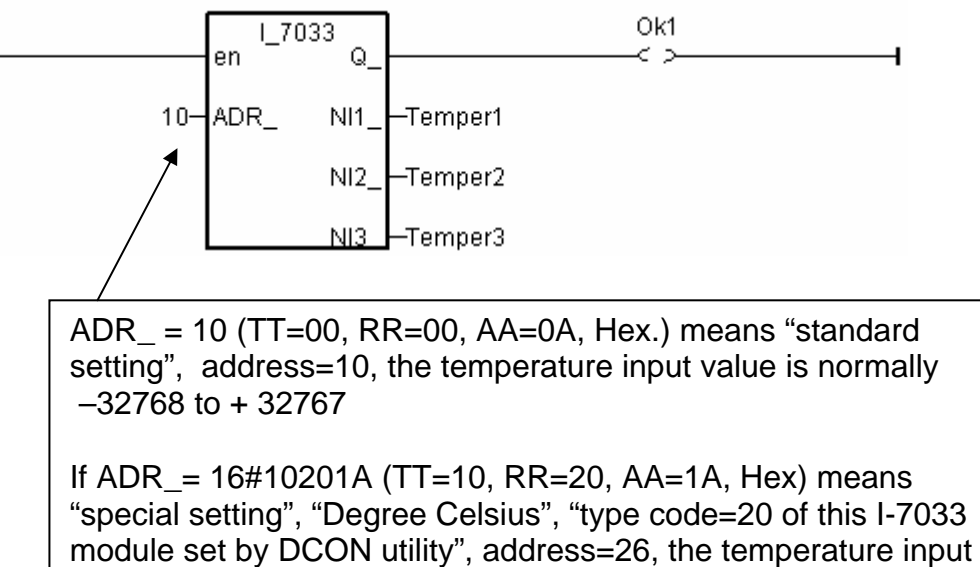

value is a clear "Degree Celsius" value, for example, value of 4556 mans "45.56" degree. "-500" means "-5.00" degree.

If user want to get a clear temperature input value, for example, value of 2312 means "23.12" Degree Celsius. Then please set "ADR\_" to a special value defined as below.

**Important**: Special "ADR\_" setting is supported since driver version of I-8xx7:3.11 , I-7188EG:2.09 , I-7188XG:2.07 , W-8xx7:3.24 Format: TTRRAA (Hex.)

 TT=10 (Convert to "Degree Celsius") TT=20 (Convert to "Degree Fahrenheit")  $TT=00$  (standard setting,  $-32768$  to  $+32767$ . RR should be set as 00 if  $TT=00$ ) RR: "type code" setting of the related temperature input module AA: address of the related temperature input module

For example, setting "ADR\_" as

- A. 16#102011 : (TT=10, RR=20, AA=11, Hex) the input value will be "Degree Celsius", unit is 0.01 degree, range= "20 : Platinum 100, a=0.00385, degree Celsius", address=17(Dec.). That results input value of "2356" = 23.56 Degree Celsius, "-489" = -4.89 Degree Celsius, "999990" = sensor broken-line.
- B. 16#202A03 : (TT=20, RR=2A, AA=03, Hex)) the input value will be "Degree Fahrenheit", unit is 0.01 degree, range= "2A : Platinum 1000, a=0.00385, degree Celsius", address=3(Dec.). That results input value of "4512" = 45.12 Degree Fahrenheit, "500" = 5.00 Degree Fahrenheit, "999990" = sensor broken line.

C. 16#01 : (TT=00, RR=00, AA=1) standard setting, the input value will be ,  $-32768$  to  $+32767$ , address=1

## **6.4: Redundant Bus7000**

**W-8x37 and W-8x47 support better CPU redundant solutions. Please refer to Chapter 20**. 7188EG(Rev.1.19 or above), 7188XG(Rev.1.17 or above) & I-8417/8817/8437/8837(Rev.2.27 or above) support Redundant Bus7000. These configurations are listed as the following. The Fbus/Ebus are for exchanging data between the "Redundant Master" & "Redundant Slave", and the **Fbus/Ebus cable** must be always working(break is not allowed).

#### **I-7188XG**:

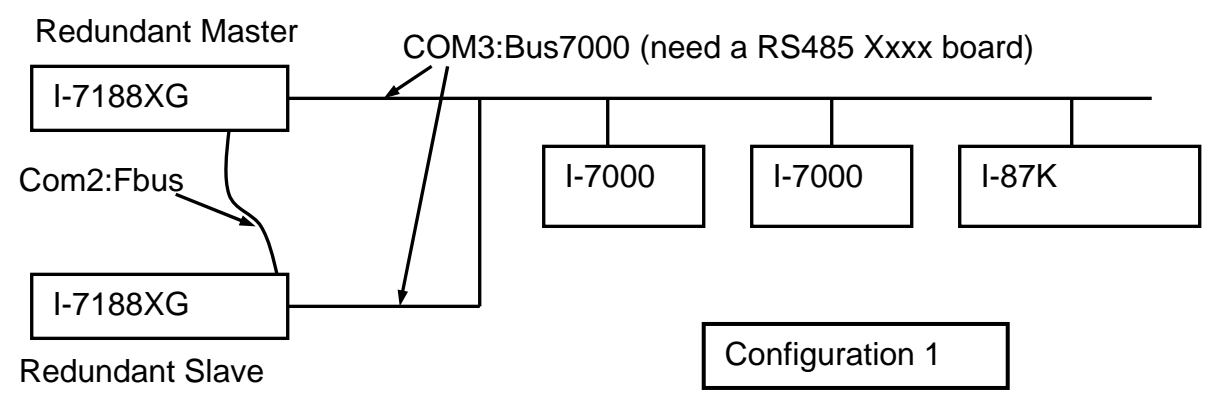

**I-7188EG**:

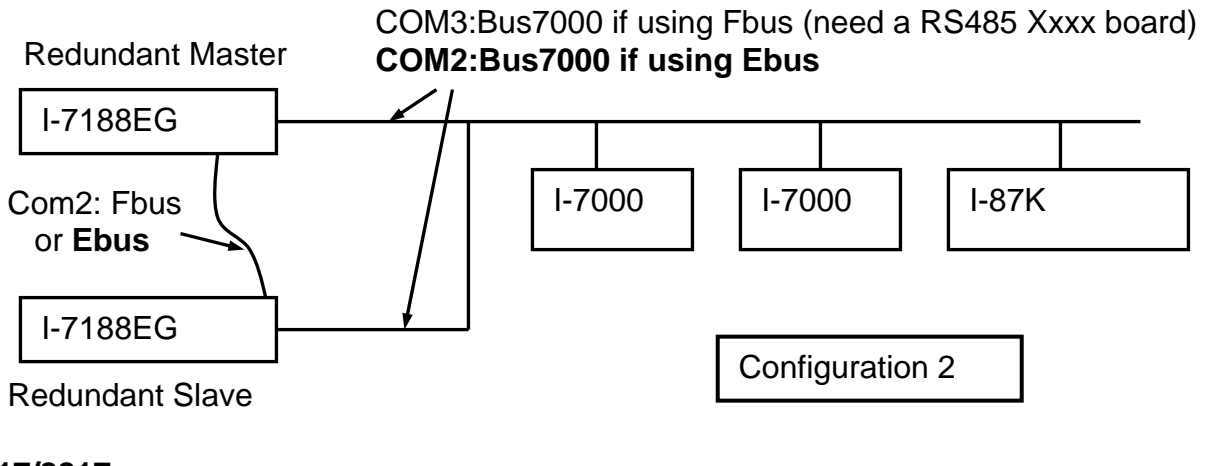

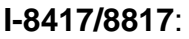

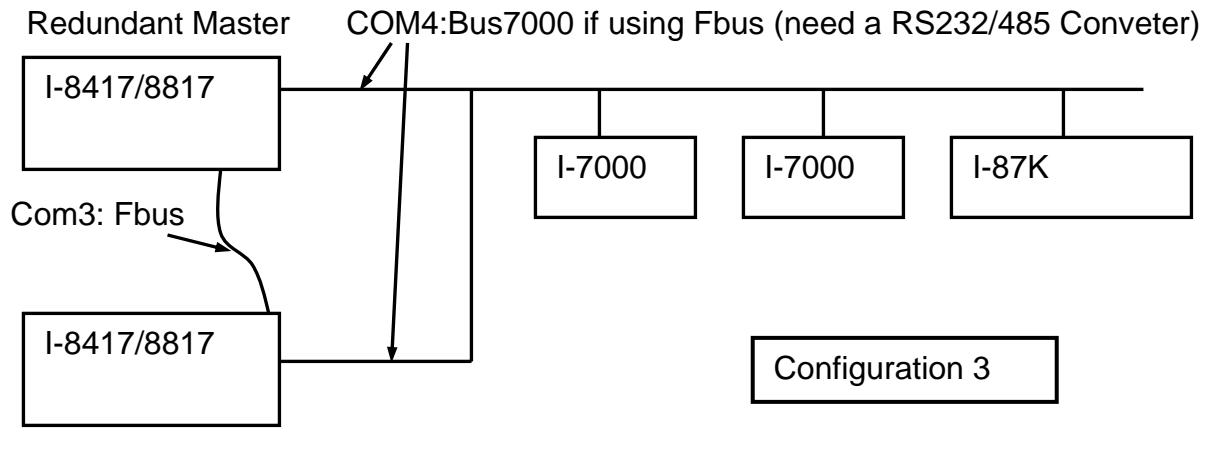

Redundant Slave

#### **I-8437/8837**:

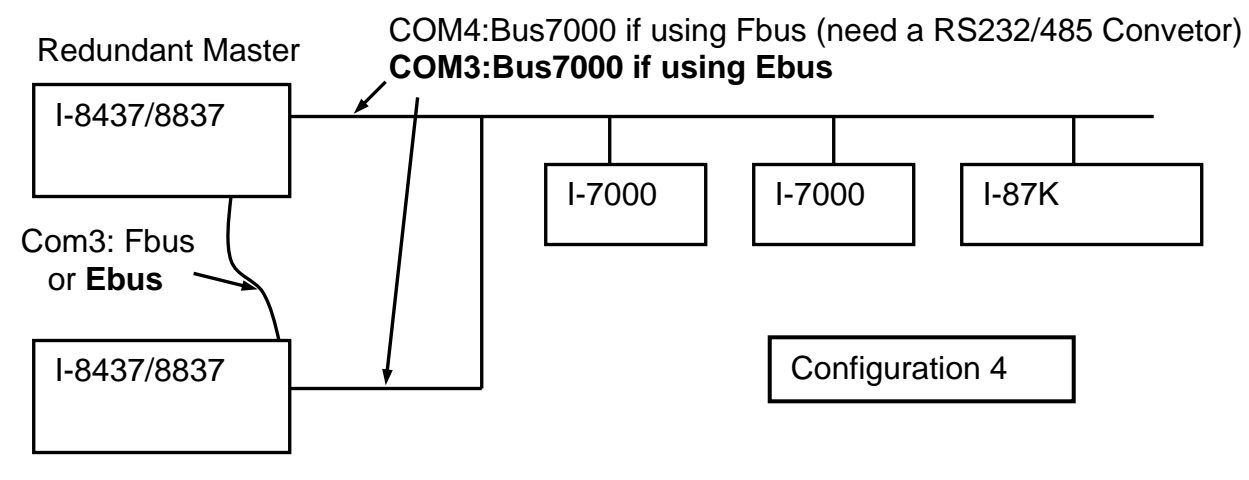

Redundant Slave

#### **Operations Principle**:

When the system is powered up, the control right of Bus7000 belong to "Redundant Master".

- If "Redundant Master" is dead(Power off), "Redundant Slave" takes over the control right of Bus7000.
- If "Redundant Master" is alive from dead (power up again), it takes over the control of Bus7000 again.

User's control data is exchanging via Fbus or Ebus.

The "i7000 en" can be used to Enable/Disable the control right of Bus7000. The system's default status is Enable.

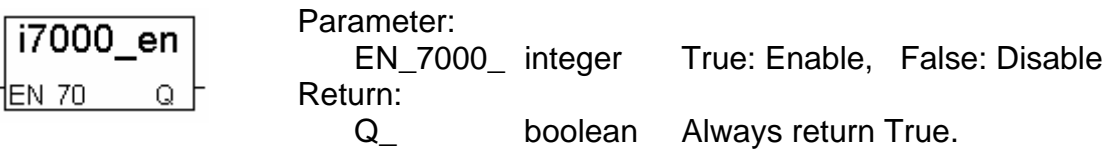

#### **Demo example for I-7188XG**:

The demo project uses "Configuration 1" and located at **demo\_48a** & **demo\_48b**. It can be download at ICP DAS's ftp site.

ftp://ftp.icpdas.com/pub/cd/8000cd/napdos/isagraf/7188xg/demo/

#### **Demo example for I-7188EG**:

The demo project uses "Configuration 2" with Ebus and located at **demo\_51a** & **demo\_51b**. It can be download at ICP DAS's ftp site.

ftp://ftp.icpdas.com/pub/cd/8000cd/napdos/isagraf/7188eg/demo/

#### **Demo example for I-8437/8837**:

The demo project uses "Configuration 4" with Ebus and located at **demo\_49a** & **demo\_49b**. It can be download at ICP DAS's ftp site.

<ftp://ftp.icpdas.com/pub/cd/8000cd/napdos/isagraf/8000/demo/>